# **Écrire à l'ordinateur les lettres de l'alphabet et les signes de ponctuation propres à l'espagnol**

*i*Español!

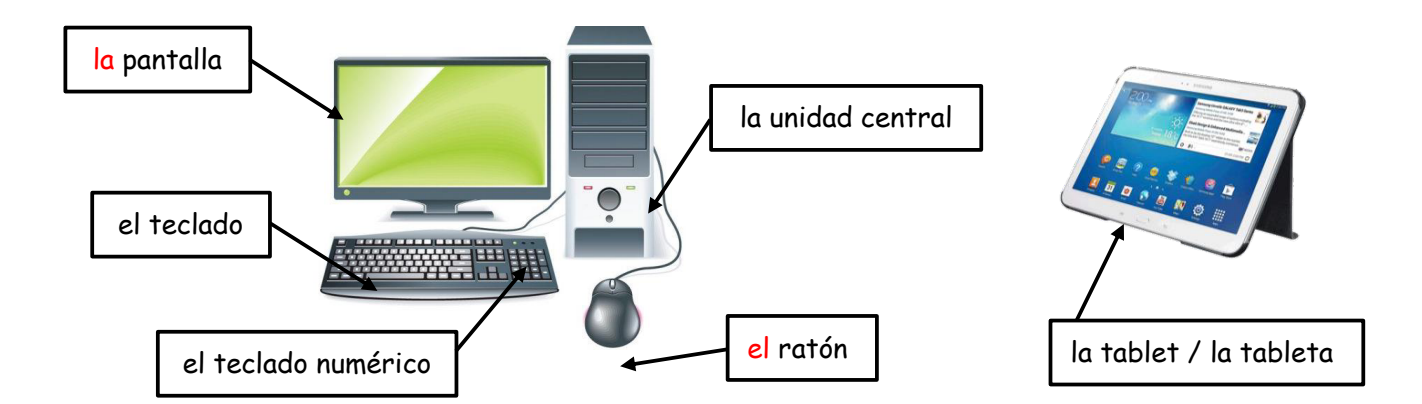

#### **1. INSÉRER DES CARACTÈRES SPÉCIAUX (Exemple d'insertion : le Ñ) :**

**- A partir d'une page Open Office Writer :**

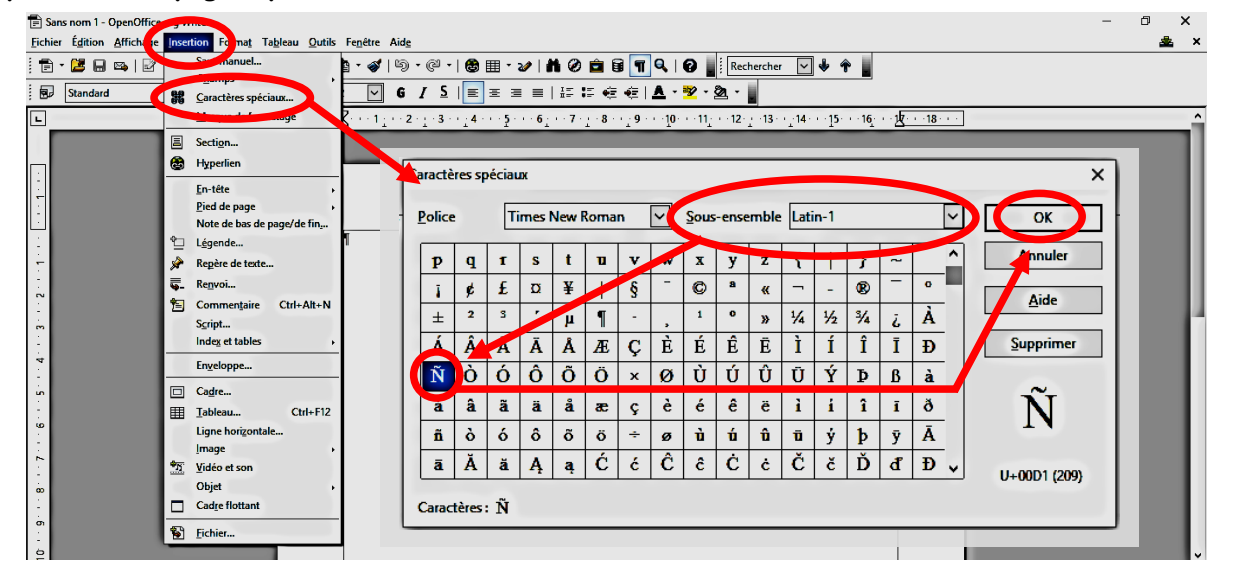

**- A partir d'une page Word :**

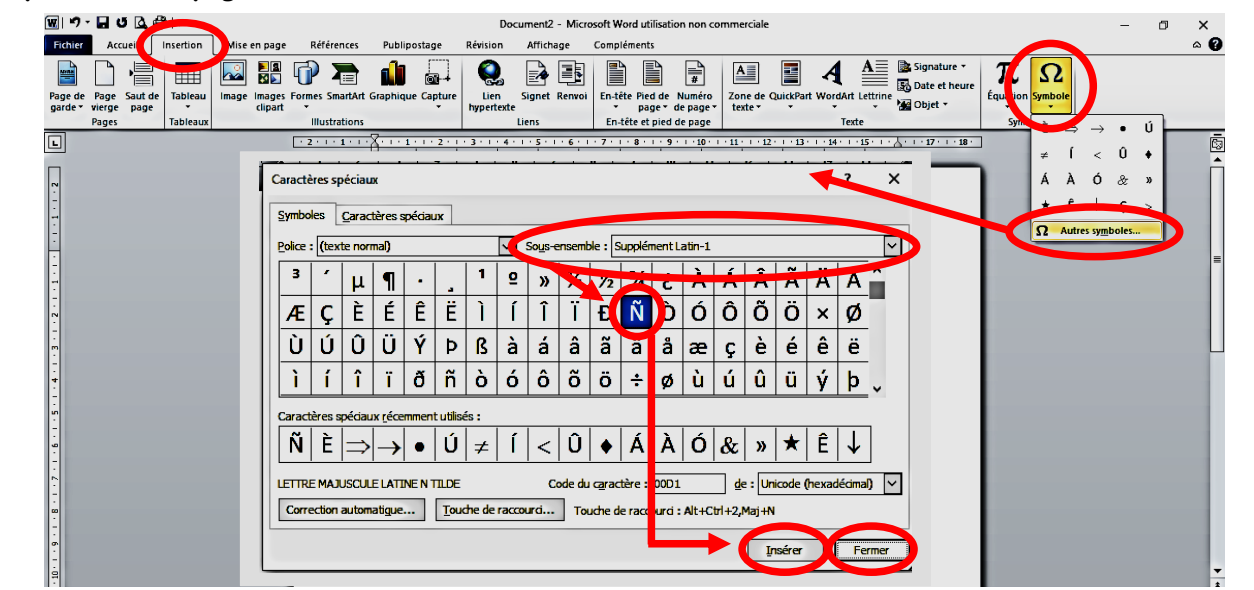

#### **2. UTILISER LE CLAVIER NUMÉRIQUE :**

En maintenant enfoncée la touche ALT du clavier (touche située à gauche de la barre d'espace) taper, sur le clavier numérique, le code à 3 chiffres correspondant au caractère voulu.

*Par exemple, pour insérer le Ñ dans un texte :*

*1) Vérifier que le clavier numérique soit bien actif (touche num lk).*

*2) Appuyer sur la touche alt du clavier.*

*3) Tout en continuant d'appuyer sur la touche alt, taper les chiffres 1 puis 6 puis 5 sur le clavier numérique.*

*4) En relâchant la touche alt, le Ñ apparaîtra automatiquement.*

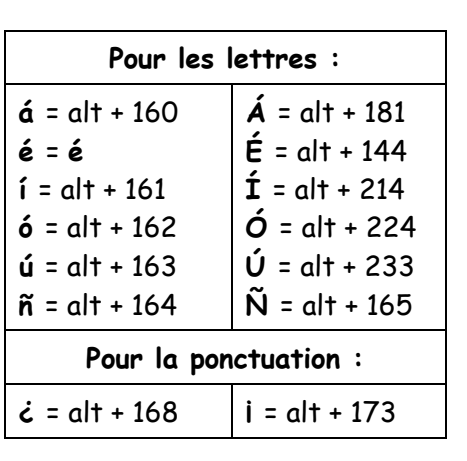

### **3. TÉLÉCHARGER LA BARRE D'OUTILS « LEXIBAR » :**

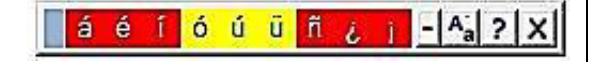

Elle permet un accès rapide aux caractères spéciaux et elle peut être téléchargé à partir du site :

https://www.lexicool.com/lexibar\_spanish\_special\_keyboard\_characters.asp?IL=1

## **MI MÉTODO PREFERIDO :**